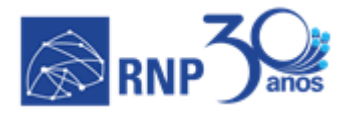

# *PROJETO IND4FIBRE*

# **MANUAL DE USO DO PORTAL IND4FIBRE**

Version *1.0 22/03/2020*

# **HISTÓRICO DE VERSÕES**

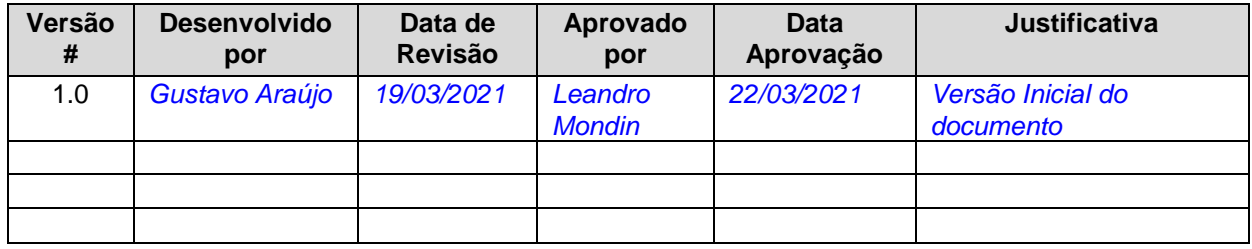

**Versão de Template:** 20/03/2021

## *Notas ao Leitor*

*Este documento tem por objetivo servir como um guia para novos usuários do portal da plataforma de experimentação IND4FIBRE. Como qualquer recurso de software, o portal está em constante evolução e não mediremos esforços para manter este documento atualizado com qualquer mudança que ocorra no portal.*

*Assim, recomendamos aos usuários que sempre verifiquem se não há versões mais novas deste documento antes do uso do portal. Muito embora nossa equipe de software sempre aplique as melhores práticas de usabilidade e retrocompatibilidade em novas versões do portal, é importante que o usuário use este documento até familiarizar-se com o portal ou com novas versões do mesmo.* 

*O local para procurar por novas versões deste documento é http://ind4fibre.inescbrasil.org.br/ .*

*Qualquer sugestão de melhorias ou correções podem ser encaminhadas direto à equipe do projeto através do e-mail [ind4fibre@rnp.br.](mailto:ind4fibre@rnp.br) Desde já agradecemos qualquer contribuição.*

# **TABLE OF CONTENTS**

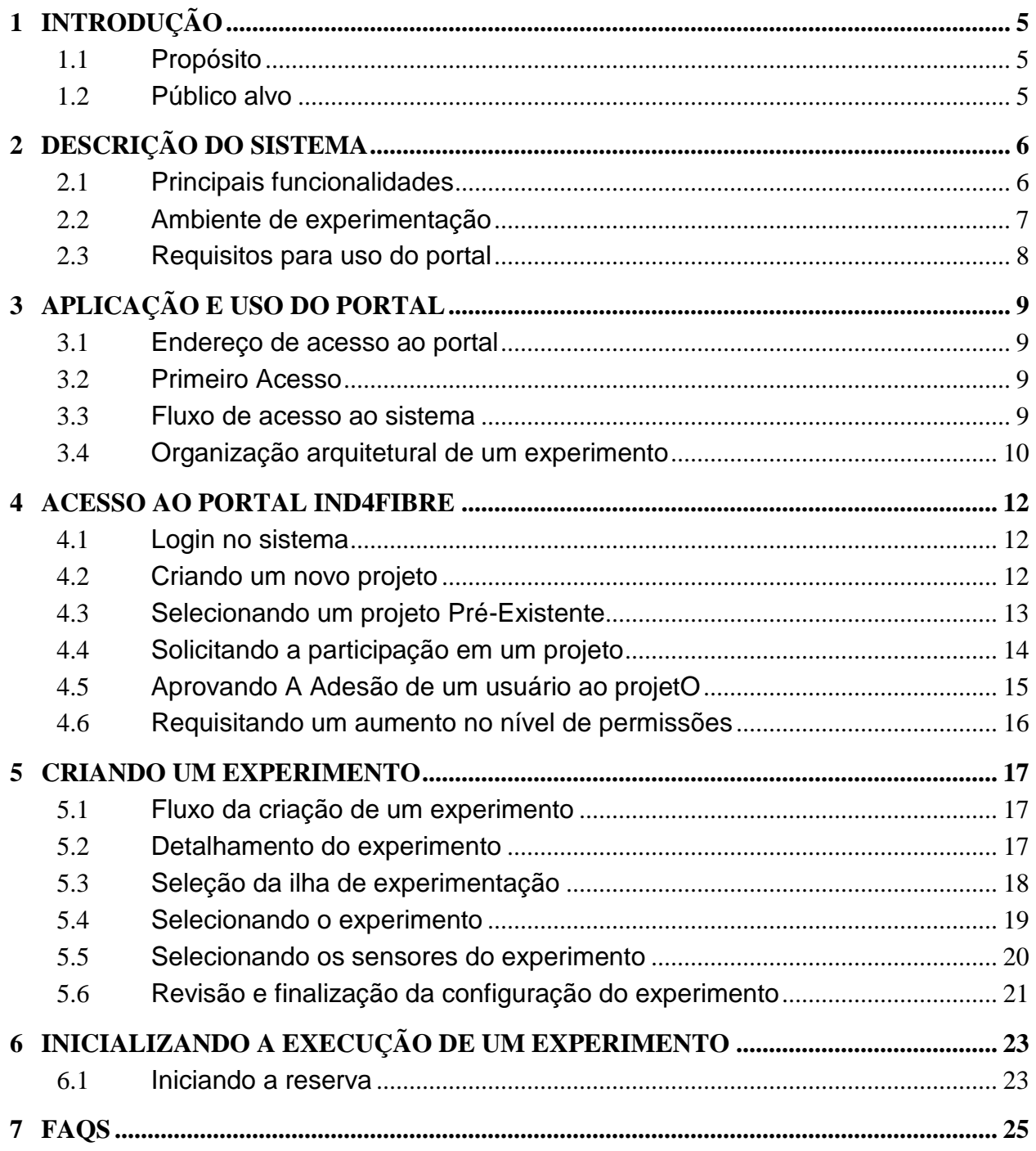

# <span id="page-4-0"></span>**1 INTRODUÇÃO**

#### <span id="page-4-1"></span>**1.1 PROPÓSITO**

*Este documento tem por objetivo servir como um guia aos usuários do portal da plataforma de experimentação IND4FIBRE. Ele busca apresentar de forma genérica a jornada do usuário no portal desde o seu primeiro acesso até a coleta de dados de uma experimentação. Em função da rápida evolução do portal, podem eventualmente haver divergências entre as telas e fluxos apresentados aqui e aquelas encontradas no portal. Em caso de dúvidas, consulte a equipe de suporte técnico do projeto.*

#### <span id="page-4-2"></span>**1.2 PÚBLICO ALVO**

*Este manual busca, de forma didática, indicar os passos necessários para a realização de um experimento. Porém, devido ao caráter inovador da plataforma de experimentação IND4FIBRE, é recomendado que o usuário possua familiaridade com os termos usados em experimentações industriais, Internet das Coisas (IoT) e sensoriamento.* 

*O fluxo apresentando aqui visa habilitar a qualquer profissional da área, seja da indústria, academia ou estudantes, a realizar os experimentos na plataforma desde que possua os conhecimentos básicos supracitados.* 

## <span id="page-5-0"></span>**2 DESCRIÇÃO DO SISTEMA**

#### <span id="page-5-1"></span>**2.1 PRINCIPAIS FUNCIONALIDADES**

*A plataforma de experimentação IND4FIBRE foi construída com o objetivo de possibilitar experimentações relacionadas aos conceitos da assim chamada Industria 4.0. Algumas das principais funcionalidades da plataforma estão apresentadas a seguir:*

- *Dois ambientes para experimentação (ilhas), no INESC P&D Brasil e seus conveniados da Rede INESC BRASIL, as universidades UGF e UFBA, composta de sensores e atuadores que poderão ser programados e parametrizados pelos usuários do* testbed*;*
- *Repositório de dados para publicação e armazenamento dos dados coletados pelos sensores durante as experimentações;*
- *Adaptação do software FlexSim para consumir os dados publicados no repositório, habilitando-o e produzir simulações visuais do experimento;*
- *Controle dos dois ambientes de experimentação através do testbed FIBRE, da RNP, que possui um longo e exitoso histórico de integração de ambientes de experimentação com experimentadores.*

*Sob o ponto de vista de porta, que é o foco deste documento, as principais funcionalidades estão descritas a seguir:*

- *Gestão e controle de acesso de usuários: Inclui o processo de login, privilégios de acesso e confidencialidade dos dados conforme a legislação vigente;*
- *Gestão de projetos: Possibilita a criação de projetos, o compartilhamento destes projetos com outros usuários, a delegação de privilégios dentro do projeto aos demais usuários;*
- *Seleção da ilha de experimentação;*
- *Configuração de experimentos;*
- *Agendamento do experimento;*
- *Coleta de dados após a realização dos experimentos;*
- *Disponibilizar resultado dos experimentos.*

*A figura a seguir apresenta uma visão geral das funcionalidades oferecidas pelo portal do IND4FIBRE.*

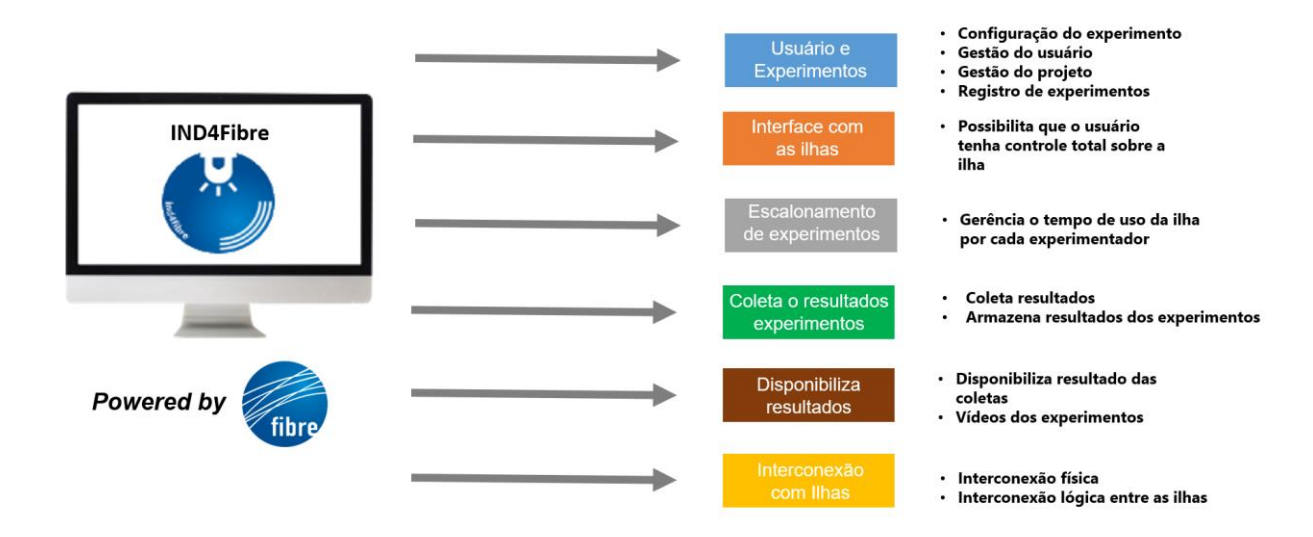

#### <span id="page-6-0"></span>**2.2 AMBIENTE DE EXPERIMENTAÇÃO**

*A figura a seguir apresenta, em um alto nível, todo ecossistema envolvido na plataforma de experimentação IND4FIBRE.*

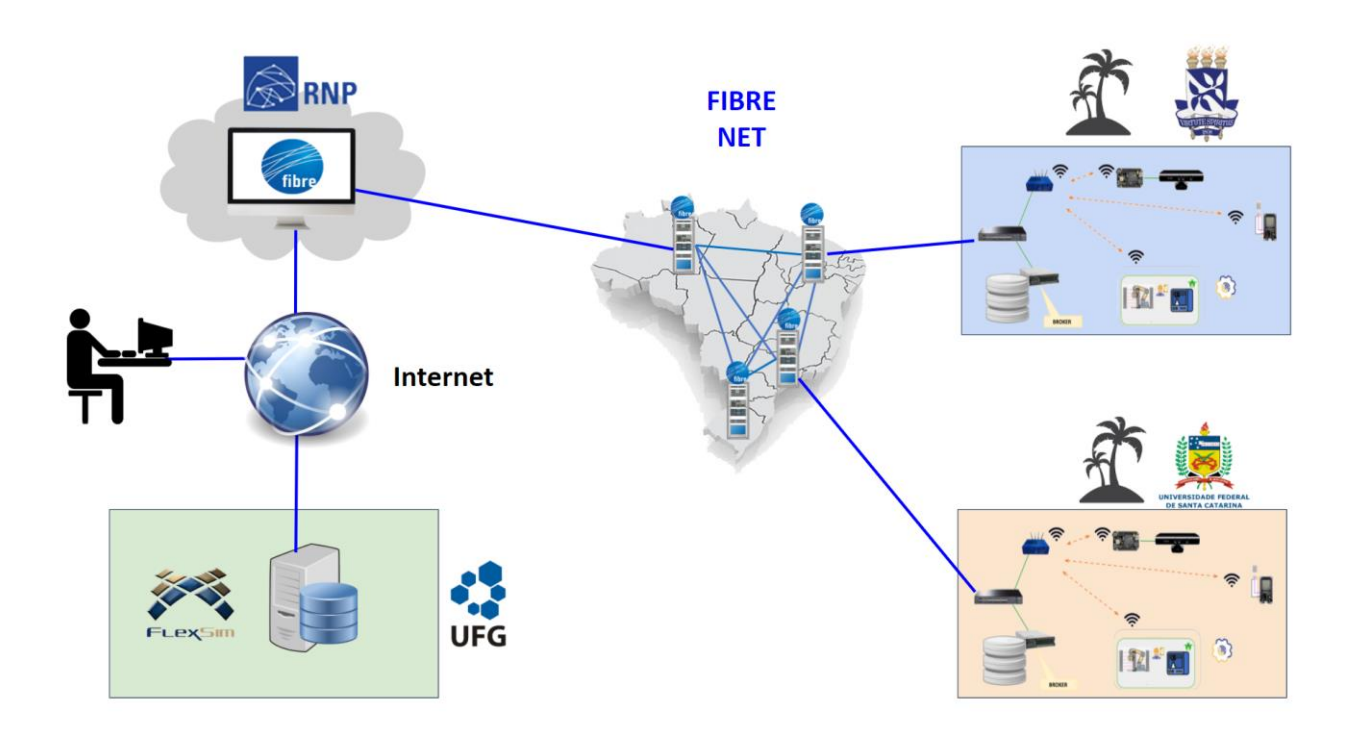

*Ao todo, a plataforma de experimentação é composta de 2 ilhas de experimentação, uma ilha de tratamento de dados e do portal FIBRE da RNP. O portal, através do seu backend, centraliza o controle e ações de todo ecossistema, garantido a segurança, o acesso e sincronismo entre as ilhas. A rede chamada de FIBRE NET, que opera como um overlay (rede sobreposta logicamente) da rede IPÊ da RNP.*

#### <span id="page-7-0"></span>**2.3 REQUISITOS PARA USO DO PORTAL**

*O acesso ao portal é realizado através de um web browser (Internet Explorer, Google Chrome, Firefox, Opera, etc) sem nenhum requisito especifico de sistema operacional. Assim, o usuário poderá utilizar o portal e ter acesso à plataforma de experimentação a partir de qualquer computador ou até mesmo usando dispositivos móveis como celulares ou tablets.*

# <span id="page-8-0"></span>**3 APLICAÇÃO E USO DO PORTAL**

#### <span id="page-8-1"></span>**3.1 ENDEREÇO DE ACESSO AO PORTAL**

*Para acessar ao portal basta digitar na barra de endereço WEB do seu browser o endereço http://portal.ind4.fibre.org.br/.*

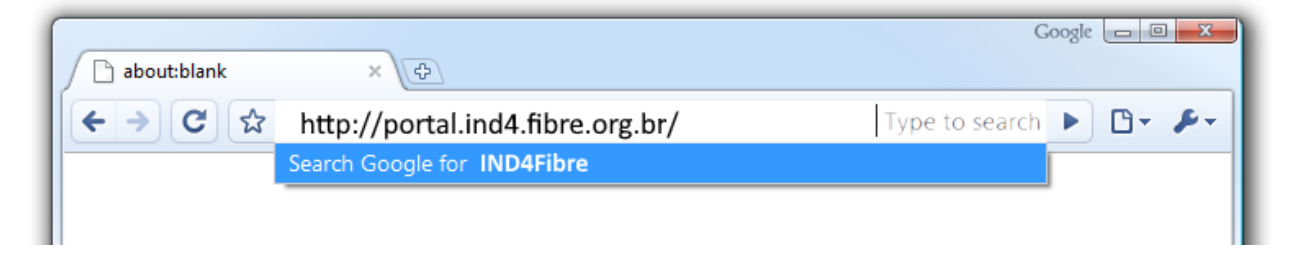

#### <span id="page-8-2"></span>**3.2 PRIMEIRO ACESSO**

*Para o acesso ao portal usuário deve realizar uma requisição de acesso ao portal. Esta requisição está disponível na parte principal do portal e o usuário deve fornecer as informações requeridas para que seja criada uma conta de experimentação ou que o usuário tenha acesso a algum projeto pré-existente. Geralmente estas requisições são atendidas em até 5 dias úteis, dependendo de uma série de fatores que podem variar de caso a caso.* 

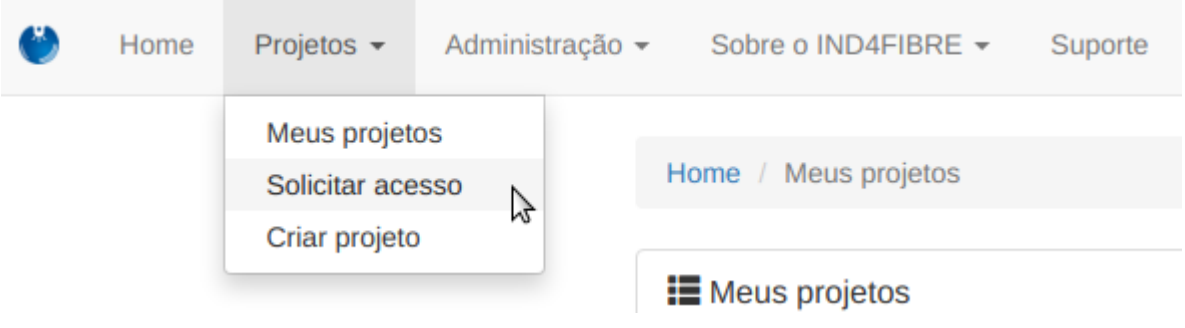

## <span id="page-8-3"></span>**3.3 FLUXO DE ACESSO AO SISTEMA**

*Uma vez possuindo autorização para acesso ao sistema, o usuário poderia realizar o login na página principal do projeto e usar todos os recursos do portal. A figura a seguir apresenta de forma simplificado o fluxo de experimentação do portal. Dependendo do tipo de privilégio concedido ao usuário este fluxo poderá ser diferente ou possuir mais ou menos funcionalidades.* 

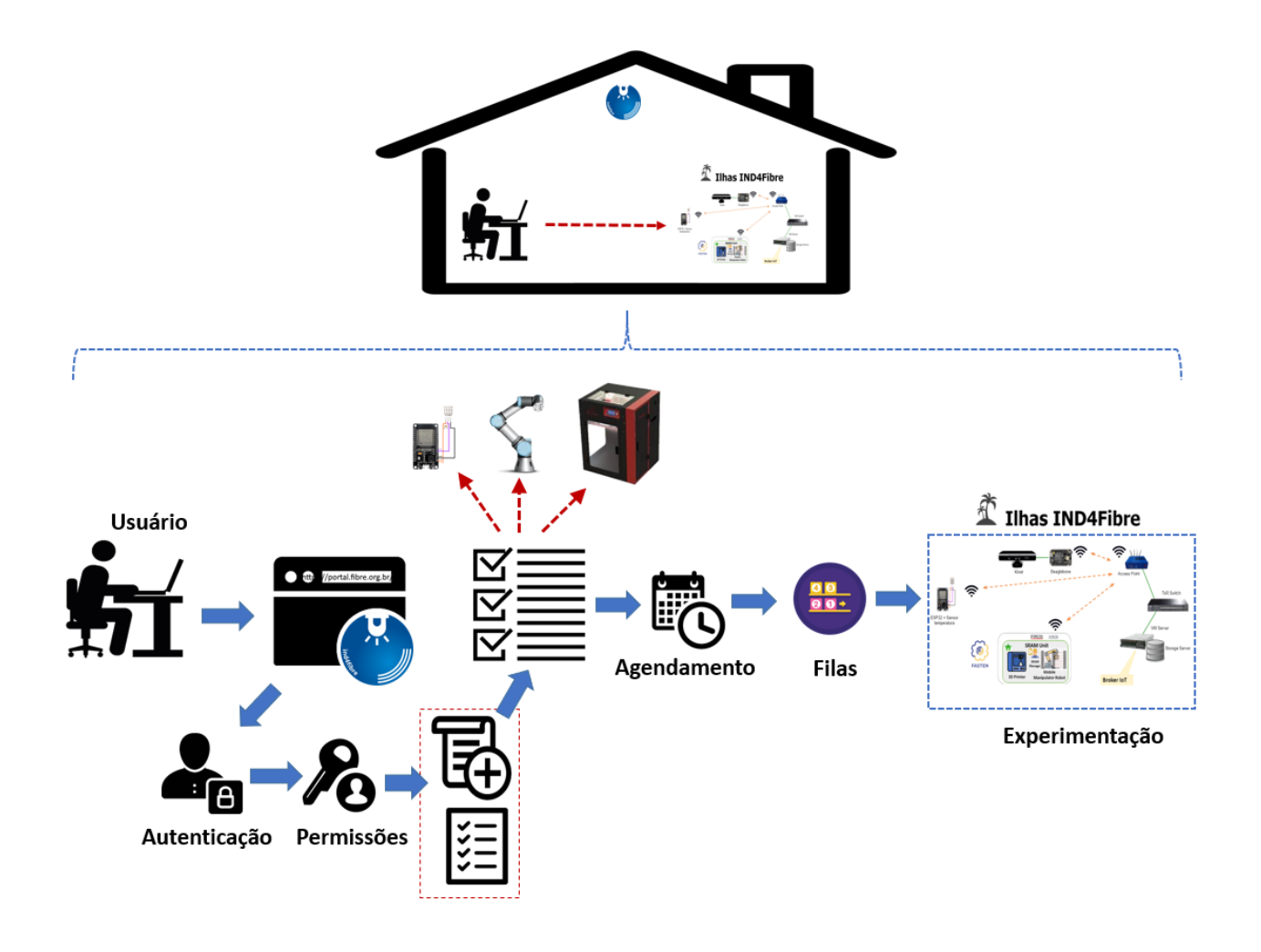

*O principal objetivo do portal é garantir que o usuário possa realizar seu experimento de indústria 4.0 como se estivesse frente a frente com as ferramentas presentes na ilha. Porém, para isso, é necessário uma série de passos para garantir que o usuário possui os privilégios necessário para realizar o experimento, a escolha sobre quais são os recursos a serem usados na experimentação, quando a ilha estará disponível para o experimento, se o usuário quer acompanhar em tempo real ou não seu experimento e o acesso posterior ao resultado dos experimentos.* 

#### <span id="page-9-0"></span>**3.4 ORGANIZAÇÃO ARQUITETURAL DE UM EXPERIMENTO**

*Para realizar um experimento, o usuário deve estar familiarizado com as diferentes etapas envolvidas até que um experimento possa ser realizado. A figura a seguir apresenta uma visão gráfica de como o sistema agrupa experimentos, execuções/agendamentos, projetos e usuários.*

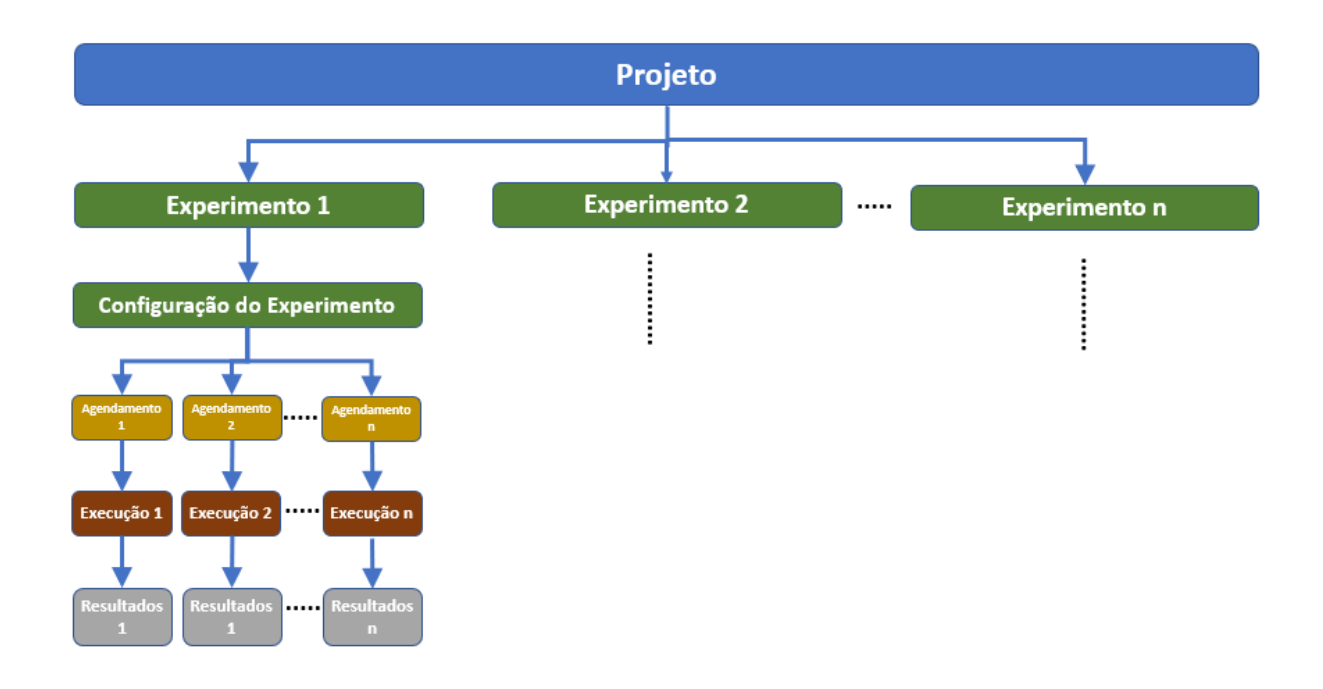

*De forma geral, um projeto é organizado em um ou mais experimentos que podem ser parametrizados e configurados diferentes entre si. Cada experimento pode ser executado uma ou mais vezes. Cada execução dos experimentos, deverá gerar um resultado diferente.* 

## <span id="page-11-0"></span>**4 ACESSO AO PORTAL IND4FIBRE**

#### <span id="page-11-1"></span>**4.1 LOGIN NO SISTEMA**

*Após a solicitação de acesso à plataforma ser aprovado o usuário estará habilitado a realizar o login no sistema e iniciar os passos necessários ao seu experimento.* 

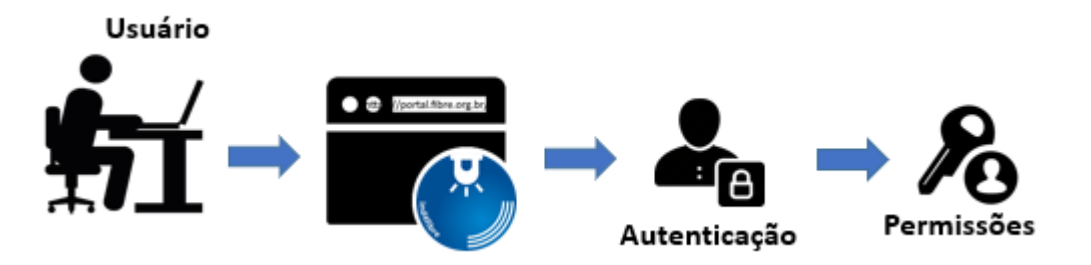

*Durante a realização do login os privilégios do usuário são garantidos e ele estará habilitado, ou não, a criar um projeto, acessar os dados de outros projetos, realizar experimentos, coletar dados dos seus experimentos ou de outros que possuir privilégios para tal.*

## <span id="page-11-2"></span>**4.2 CRIANDO UM NOVO PROJETO**

*Para criar um novo projeto deve-se usar o botão "Criar Projeto" disponível na página onde os projetos que cada usuário tem acesso são listados.*

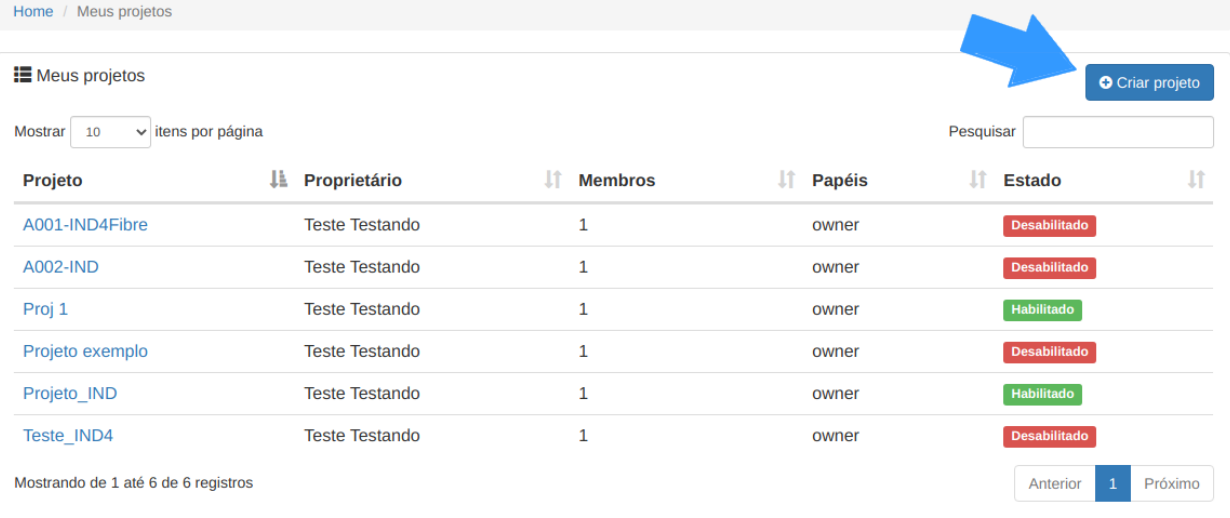

Uma forma alternativa é utiliza o menu dropdown do portal conforme a figura a *seguir:*

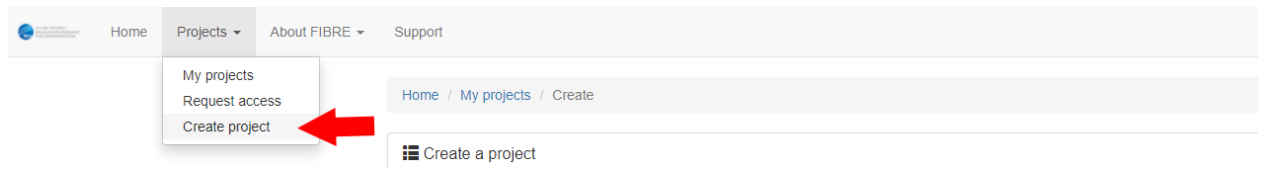

*Ao iniciar a criação de um projeto, o usuário deve informar o nome do projeto, até que data o projeto é válido e uma breve descrição sobre o propósito do mesmo, conforme figura apresentada a seguir.*

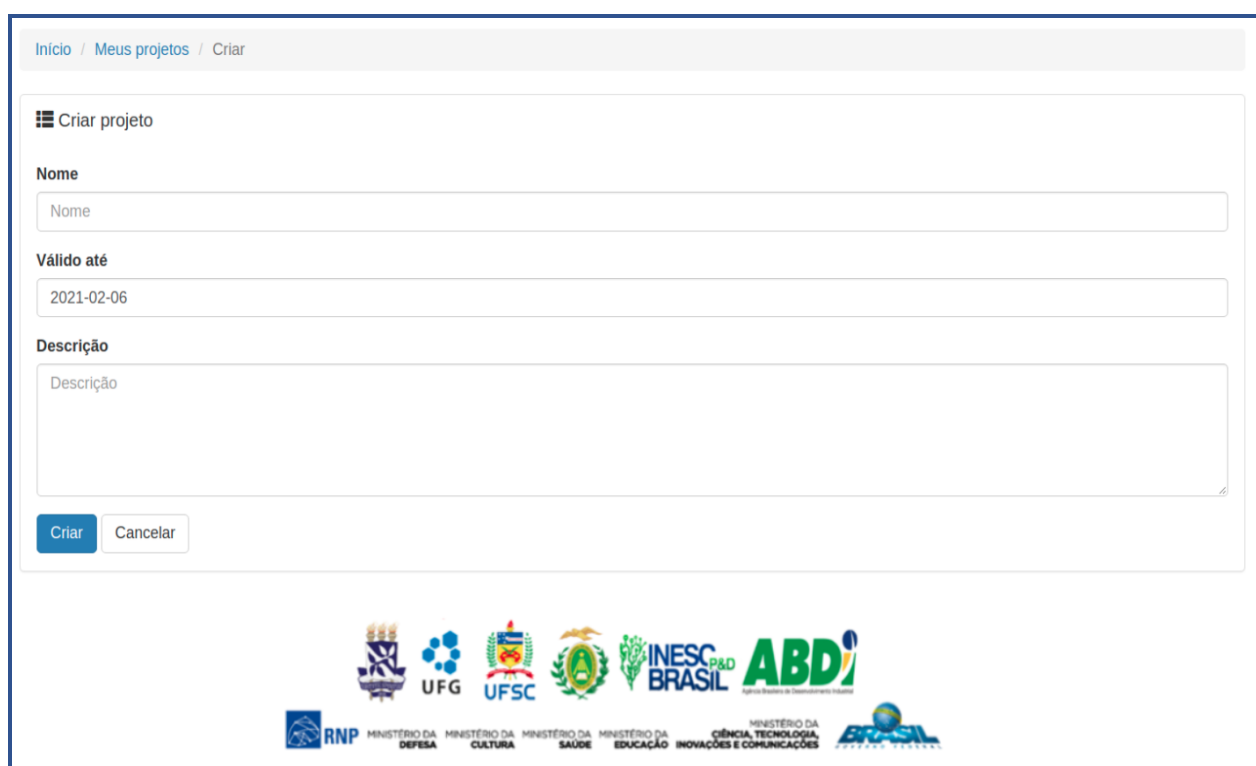

#### <span id="page-12-0"></span>**4.3 SELECIONANDO UM PROJETO PRÉ-EXISTENTE**

*Para selecionar um projeto pré-existente, basta clicar no nome do projeto, conforme indicado na figura a seguir.*

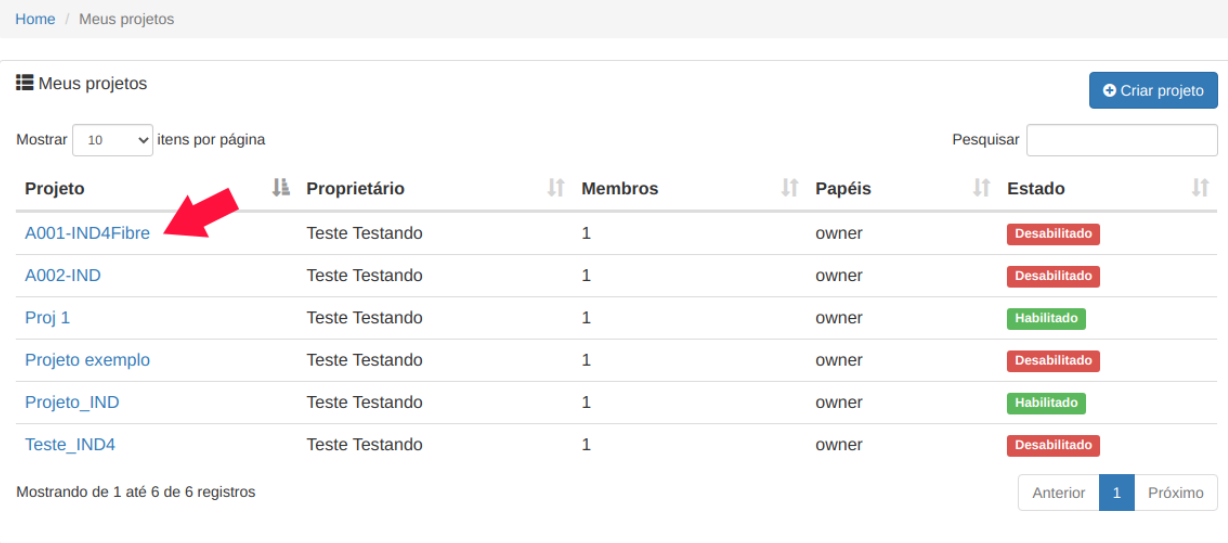

*No exemplo da figura acima para acessar qualquer um dos projetos basta clicar no nome do projeto na coluna "Projeto".*

#### <span id="page-13-0"></span>**4.4 SOLICITANDO A PARTICIPAÇÃO EM UM PROJETO**

*A adição de membros ao projeto deve partir inicialmente de um pedido de um usuário para ingressar no projeto. Qualquer usuário interessado em participar de um projeto pode enviar a requisição ao proprietário do projeto. O primeiro passo é realizado através do menu dropdown do projeto, conforme figura a seguir.*

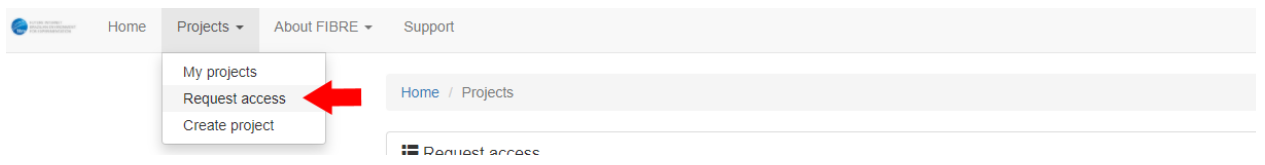

*Uma vez selecionado a opção "Request Access", a lista de projetos completa na plataforma de experimentação IND4FIBRE será apresentada. A partir deste ponto o usuário pode solicitar a adesão a qualquer projeto. Essa solicitação será enviada ao proprietário do projeto que poderá então aprovar esta adesão e os privilégios que este usuário possuirá no projeto.* 

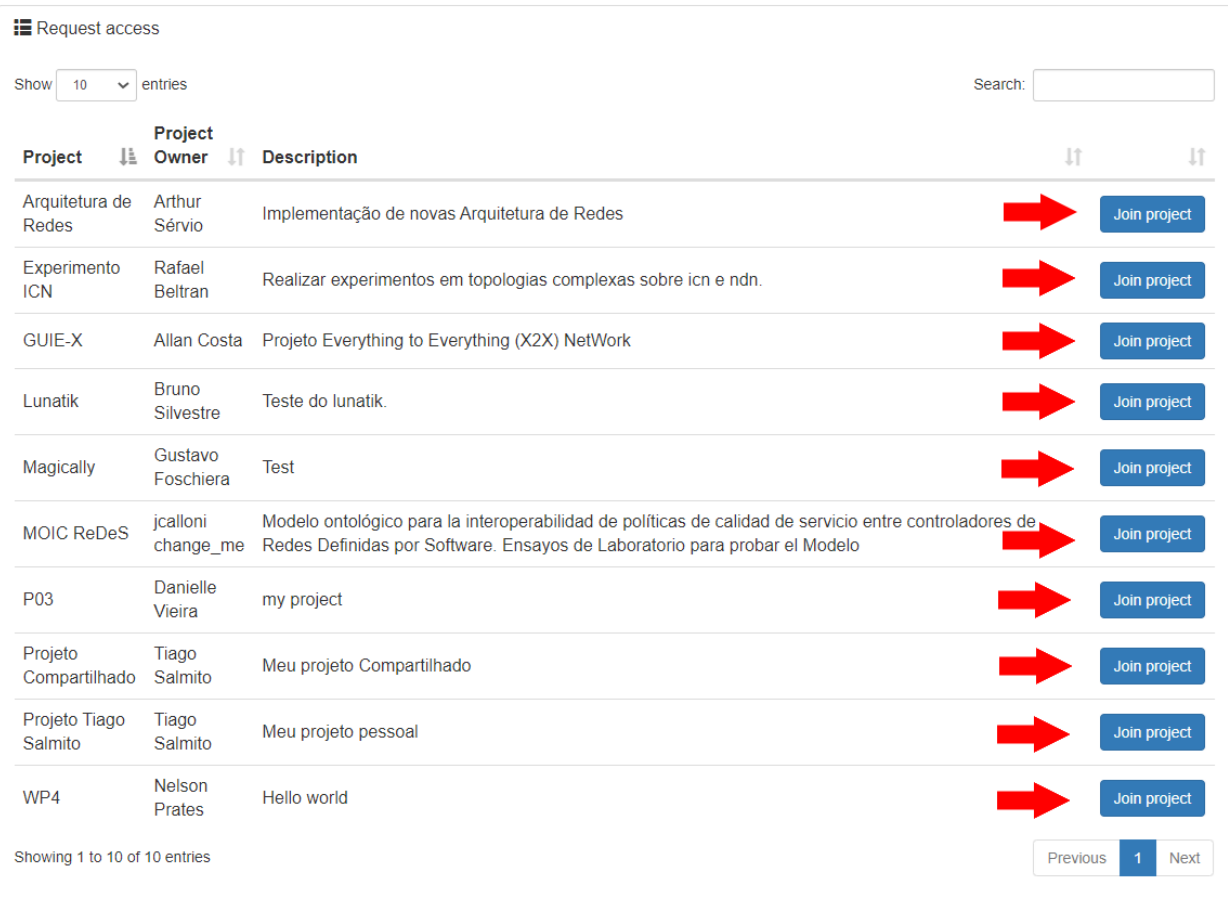

## <span id="page-14-0"></span>**4.5 APROVANDO A ADESÃO DE UM USUÁRIO AO PROJETO**

*Para aprovar a adesão de um novo usuário o proprietário do projeto deve realizar isso através da aba Requests, conforme figura abaixo:*

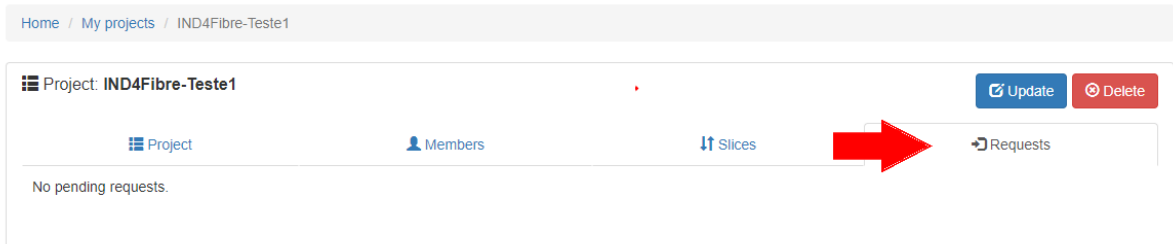

#### <span id="page-15-0"></span>**4.6 REQUISITANDO UM AUMENTO NO NÍVEL DE PERMISSÕES**

*Um usuário pode solicitar ao proprietário do projeto um nível maior de privilégios para realizar seus experimentos dentro do projeto. Para realizar isso, o usuário deve fazer uma solicitação de upgrade, conforme demonstrado na figura a seguir:* 

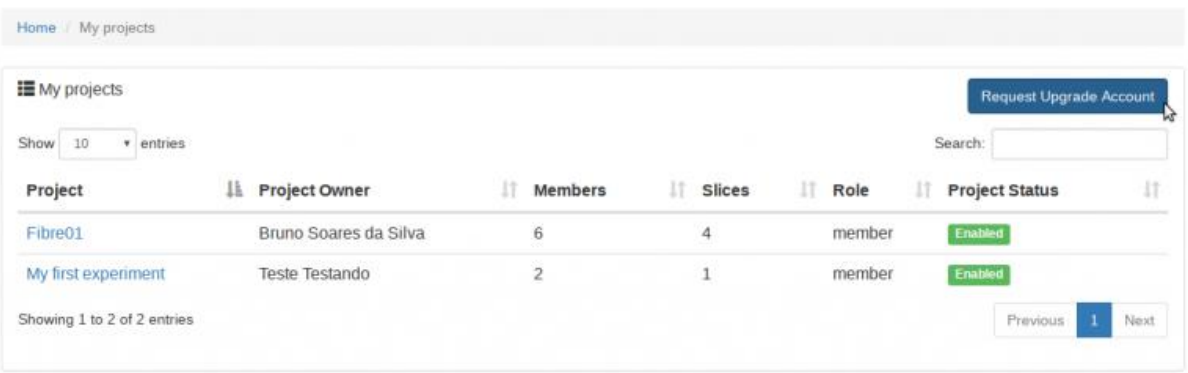

## <span id="page-16-0"></span>**5 CRIANDO UM EXPERIMENTO**

#### <span id="page-16-1"></span>**5.1 FLUXO DA CRIAÇÃO DE UM EXPERIMENTO**

*A criação de um experimento no portal IND4FIBRE deve ser realizada dentro de um projeto e envolve ao todo 6 passos de configuração do mesmo. A figura a seguir mostra uma visão geral destes passos.*

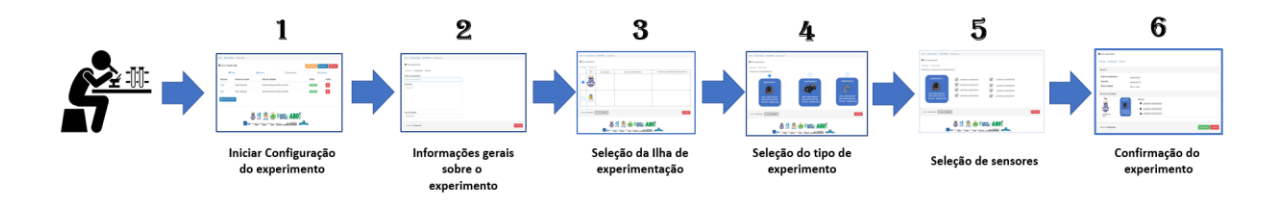

*Para criar um novo experimento, clique o usuário deve clicar na guia Experimentos. Nesta aba, haverá uma lista de todas as reservas presentes no projeto. Para criar um novo experimento, basta clicar no botão Novo Experimento, conforme apresentado na próxima figura.* 

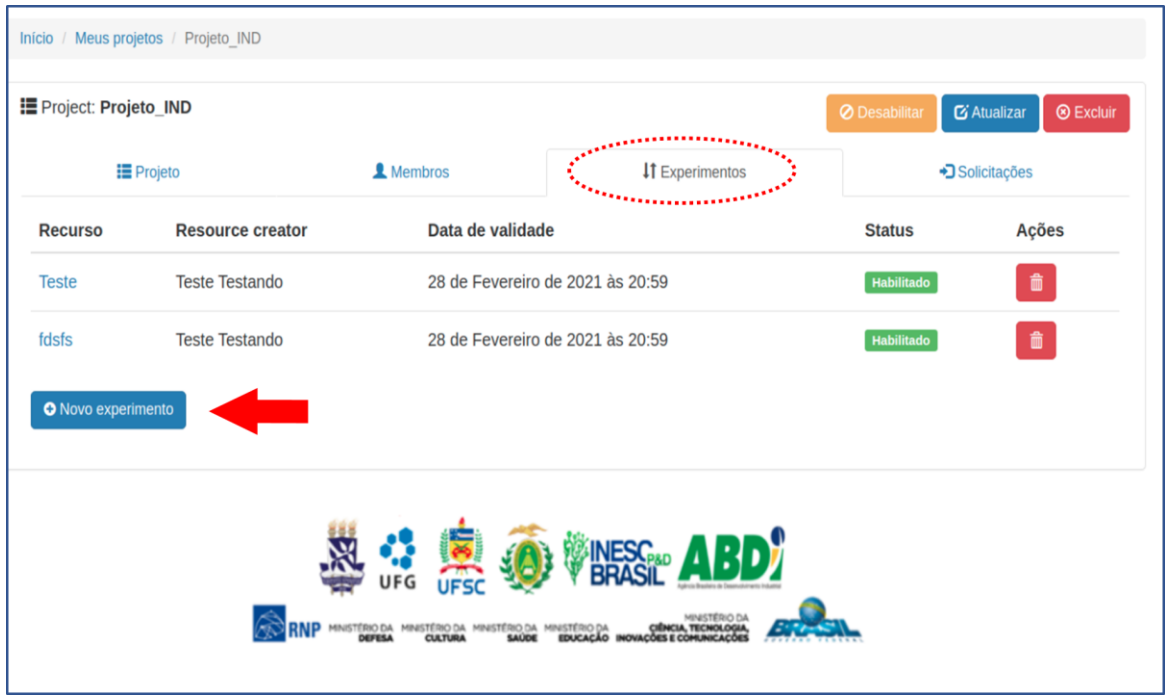

## <span id="page-16-2"></span>**5.2 DETALHAMENTO DO EXPERIMENTO**

*O primeiro passo na criação de um experimento é adicionar algumas informações relevantes sobre o mesmo, de forma a facilitar o resgate futuro dos seus*  *objetivos. A figura a seguir apresenta que informações são estas, incluindo a data até a qual o experimento permanecerá configurados.*

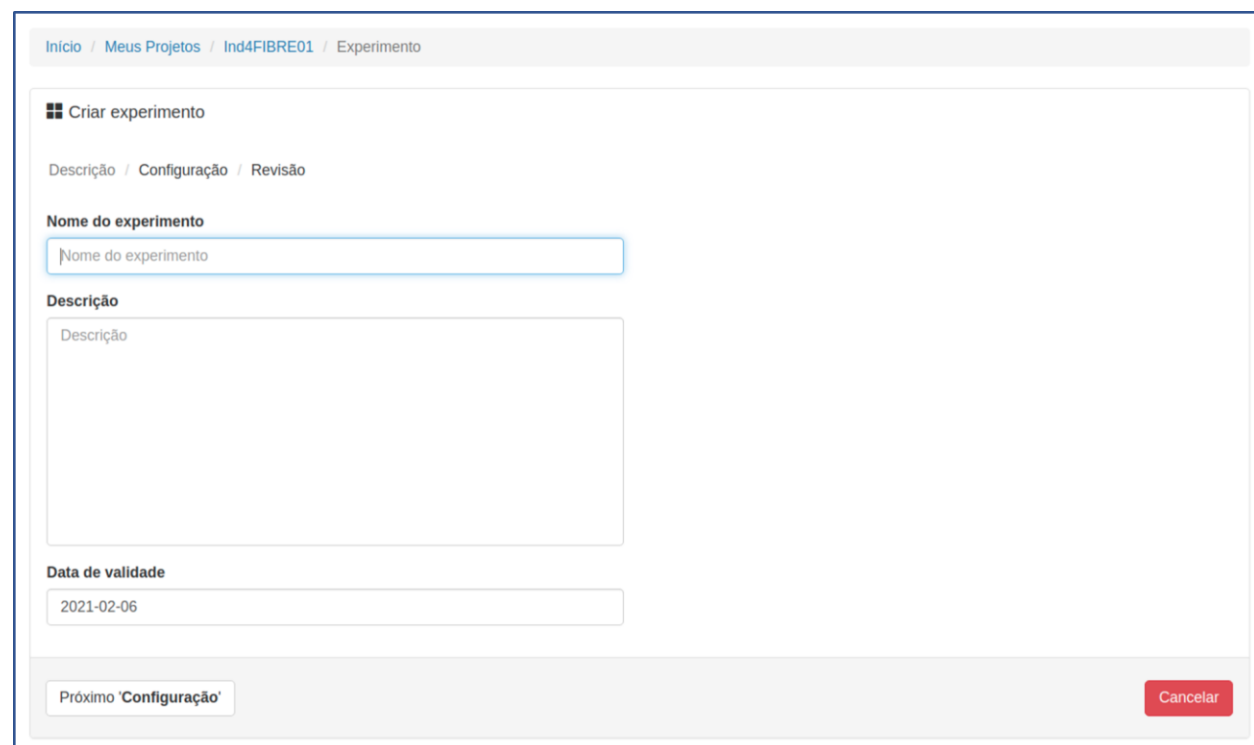

#### <span id="page-17-0"></span>**5.3 SELEÇÃO DA ILHA DE EXPERIMENTAÇÃO**

*A plataforma IND4FIBRE possui neste momento duas ilhas de experimentação localizadas em universidades diferentes. Os experimentos da plataforma IND4FIBRE podem ser realizados em qualquer uma destas ilhas, de acordo com os interesses do usuário. Nesta etapa, o usuário deve determina em qual ilha ele tem interesse em realizar o experimento. Para isso, uma série de informações são disponibilizadas para o usuário, conforme a figura a seguir, de forma que este possa realizar sua escolha da melhor forma a atender suas necessidades.*

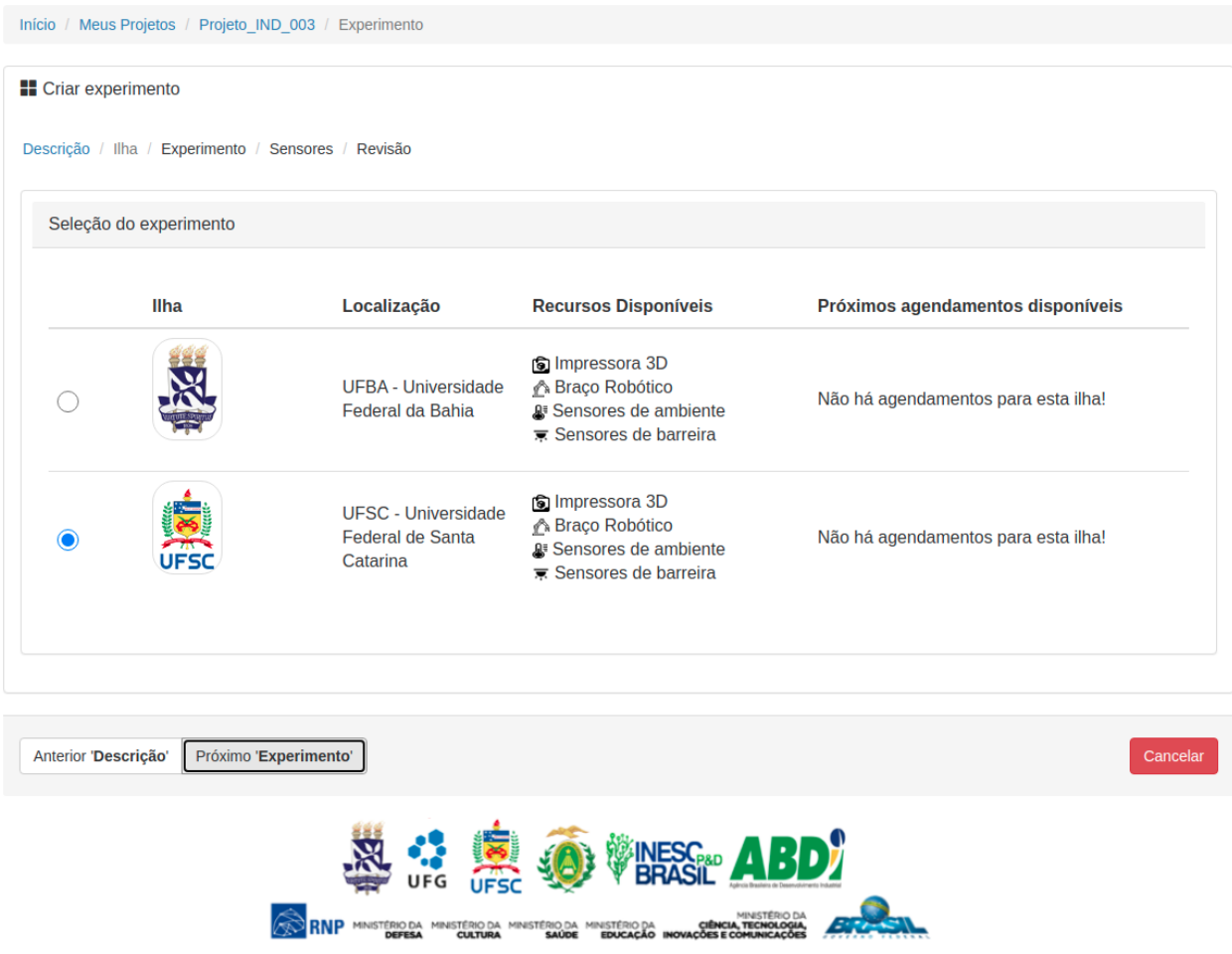

*O usuário deve realizar a seleção da ilha no radio button localizado no lado esquerdo da tela. A seguir deve pressionar o botão "Próximo".* 

#### <span id="page-18-0"></span>**5.4 SELECIONANDO O EXPERIMENTO**

*Em sua primeira versão de operação, a plataforma IND4FIBRE possui préconfigurado dois experimentos, que podem ser instanciados em qualquer uma das ilhas. A medida que novos experimentos forem adicionados à plataforma eles aparecerão nesta mesma tela. O usuário, com base no seu interesse, deve selecionar através do radio button acima do símbolo de cada experimento aquele que deseja configurar, conforme a figura a seguir.* 

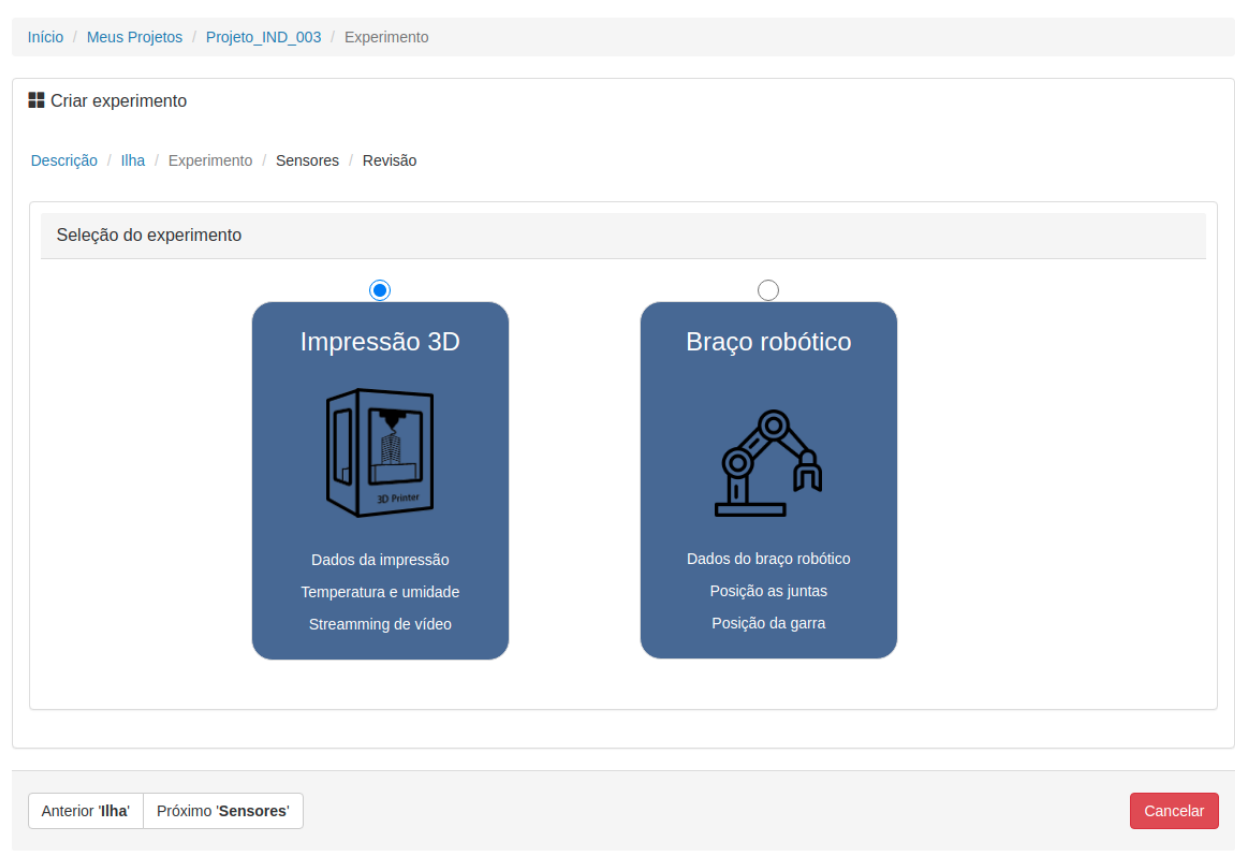

#### <span id="page-19-0"></span>**5.5 SELECIONANDO OS SENSORES DO EXPERIMENTO**

*Para cada um dos experimentos definidos no passo anterior, um conjunto de sensores e alarmes pode ser habilitado, dependendo dos interesses do experimentador. Esta habilitação ocorre através de checkbox, conforme o exemplo da figura a seguir.*

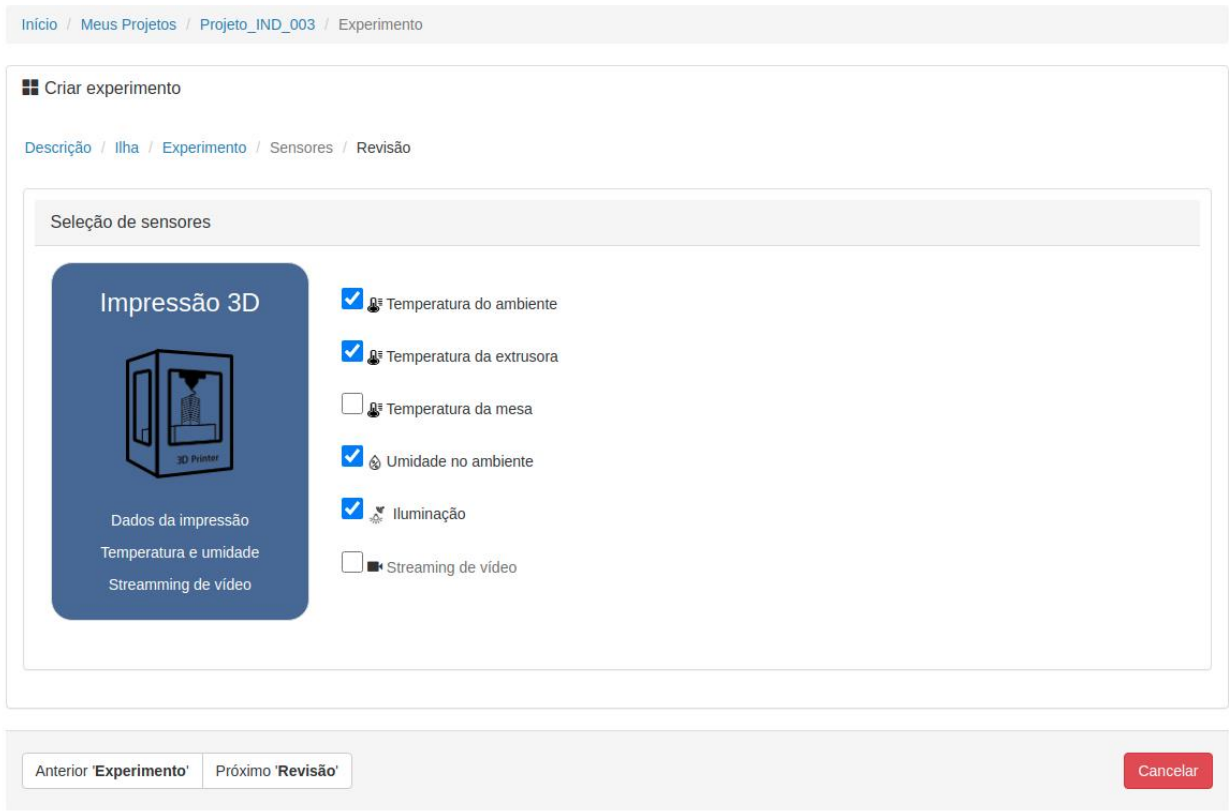

## <span id="page-20-0"></span>**5.6 REVISÃO E FINALIZAÇÃO DA CONFIGURAÇÃO DO EXPERIMENTO**

*Na etapa final da configuração do experimento, um resumo de todas as escolhas realizadas durante a configuração é apresentado. O usuário deve aprovar ou não a criação do experimento.*

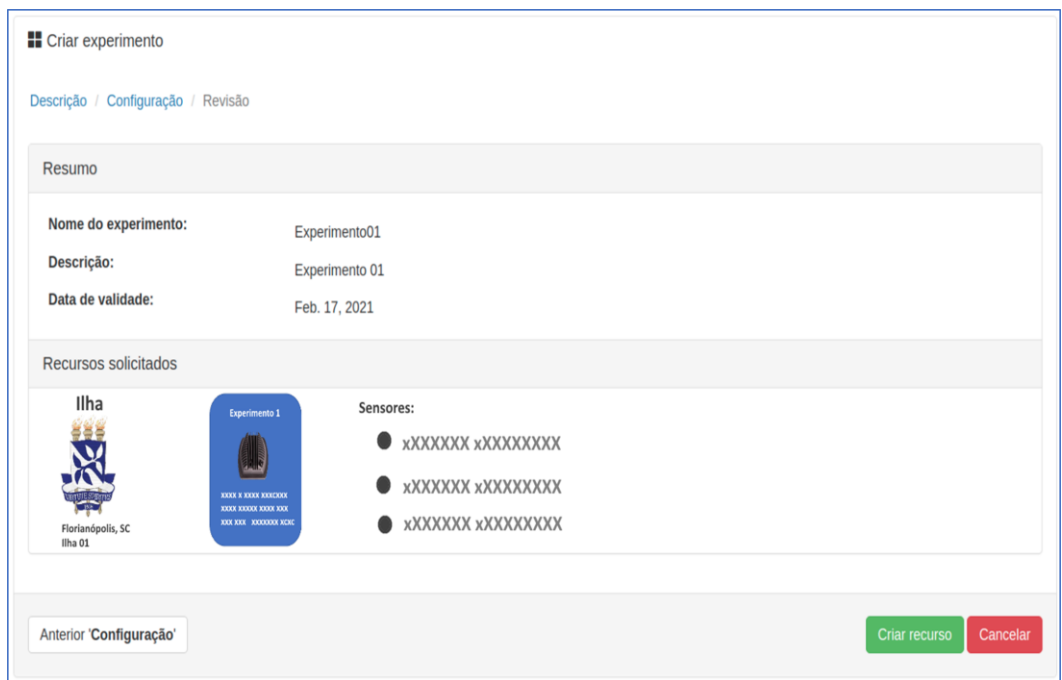

*Uma vez aprovado o experimento ele passará a estar listado na tela inicial do projeto como um dos experimentos configurados dentro do projeto.*

## <span id="page-22-0"></span>**6 INICIALIZANDO A EXECUÇÃO DE UM EXPERIMENTO**

*Para que um experimento configurado seja executado na ilha escolhida ele deve ser agendado. Como a infraestrutura da plataforma de experimentação IND4FIBRE é compartilhada, a equipe do projeto decidiu operar com o conceito de agendamento. Assim, a execução de um experimento deve ser agendada a priori, em janelas de tempo que não tenham outras reservas.* 

*Isso não significa que o experimento não possa ser realizado imediatamente. Se não houver nenhum agendamento para o horário em que o usuário está realizando sua reserva, ele poderá realizar esta reserva para o período atual e iniciar imediatamente seu experimento.*

#### <span id="page-22-1"></span>**6.1 INICIANDO A RESERVA**

*Ao clicar no link do experimento, o usuário terá acesso ao sistema de agendamento do experimento.*

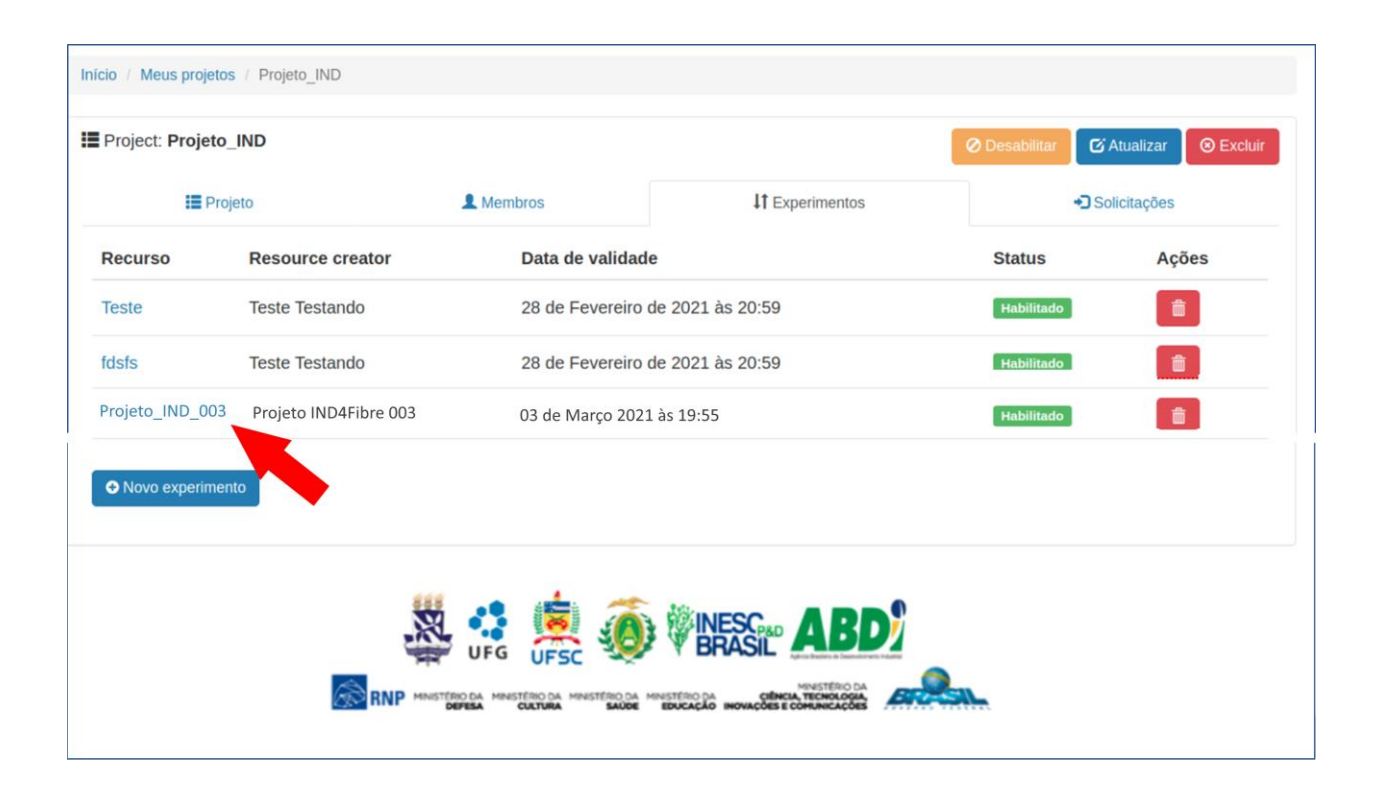

*Ao clicar no link do experimento, o usuário terá acesso ao sistema de agendamento do experimento. A tela de agendamento permite ao usuário selecionar a hora e duração do experimento. O processo é como se o usuário reservasse uma sala para si durante um dia e horário específico. A tela a seguir apresenta uma visão genérica de como funciona o agendamento.*

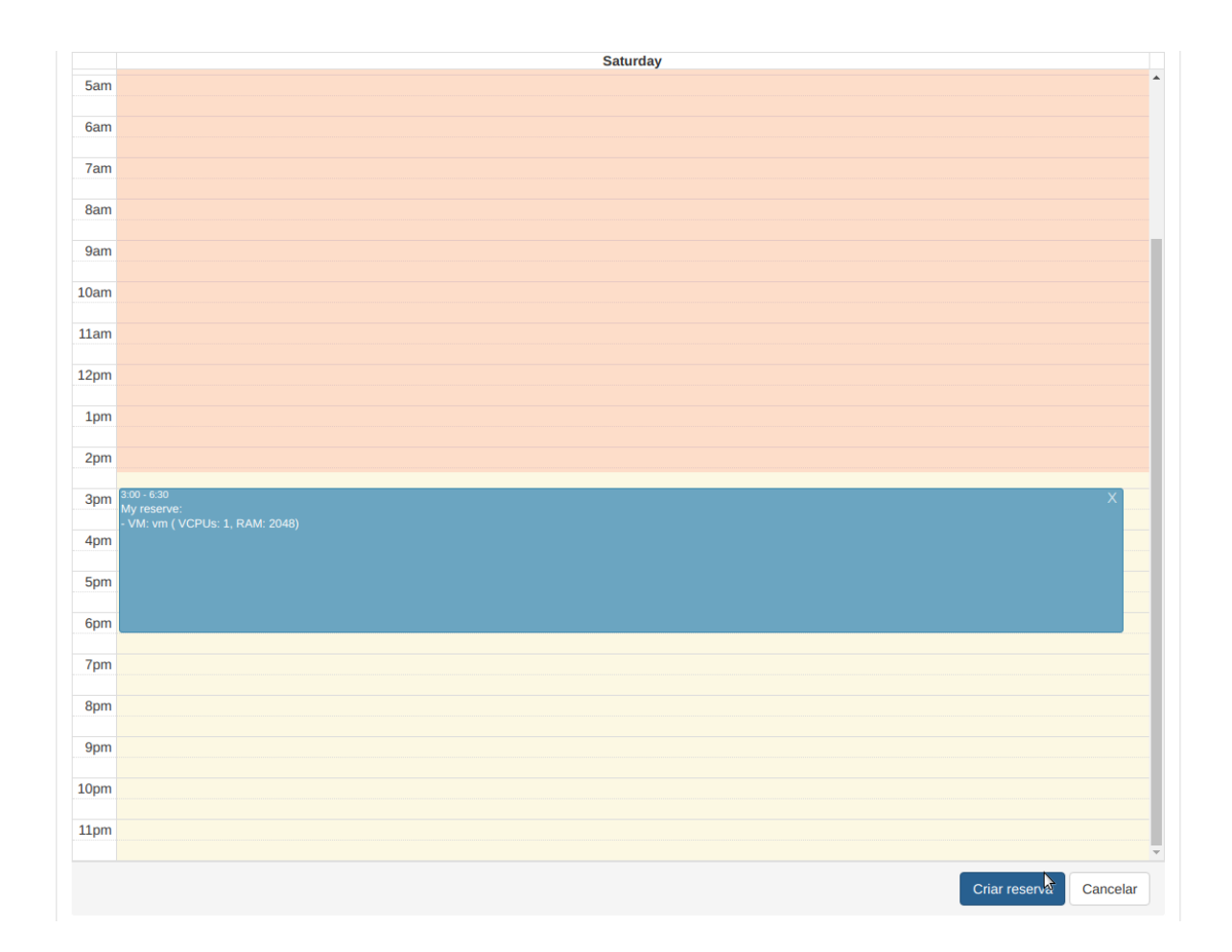

## <span id="page-24-0"></span>**7 FAQS**

*Esta área está reservada para a adição futura de perguntas frequentes sobre o portal.*